# **Table of Contents**

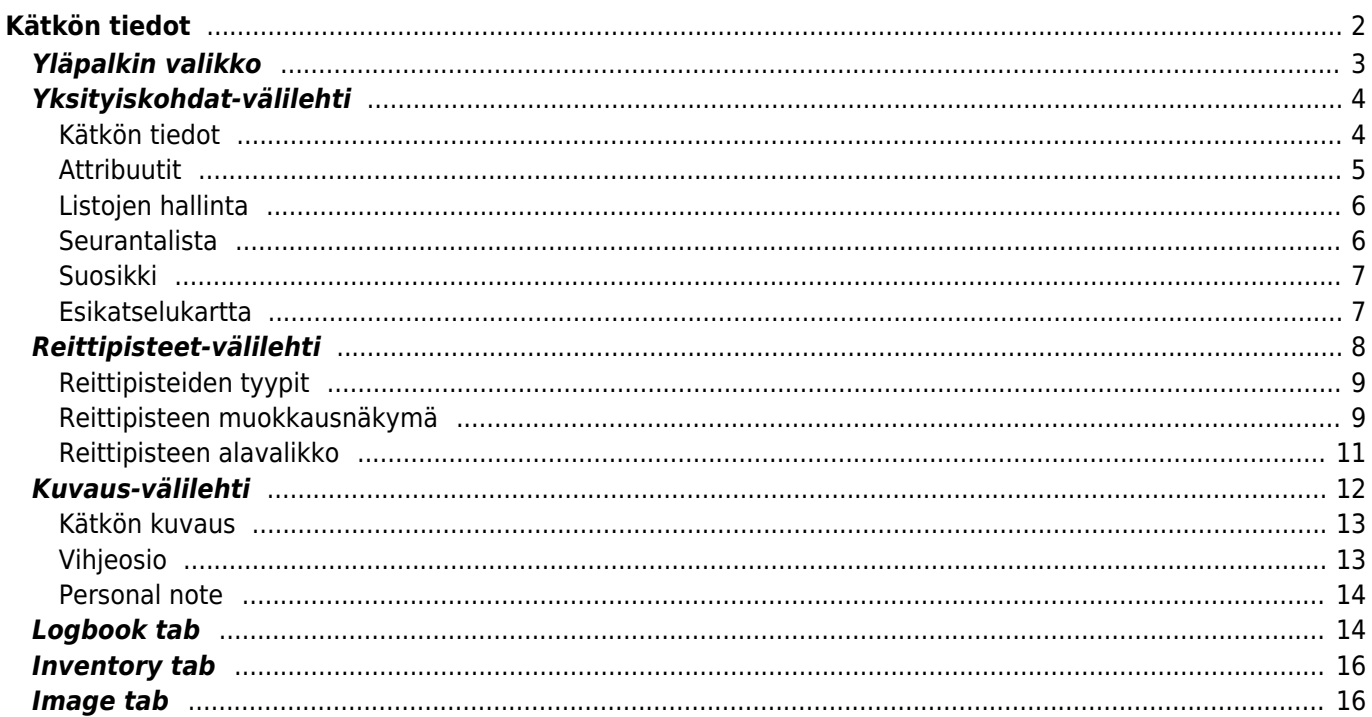

**Fix Me!** 

<span id="page-1-0"></span>**Kätkön tiedot**

**keskeneräinen**

Kätkötietosivut tarjoavat kaikki tiedot tietystä kätköstä. Ne voidaan avata klikkaamalla kätköä [listalla](https://cgeo.droescher.eu/fi/mainmenu/lists), [livekartalla](https://cgeo.droescher.eu/fi/mainmenu/livemap#map_popup_window) tai suoraan [hakemalla](https://cgeo.droescher.eu/fi/mainmenu/search) kätköä geokoodin avulla.

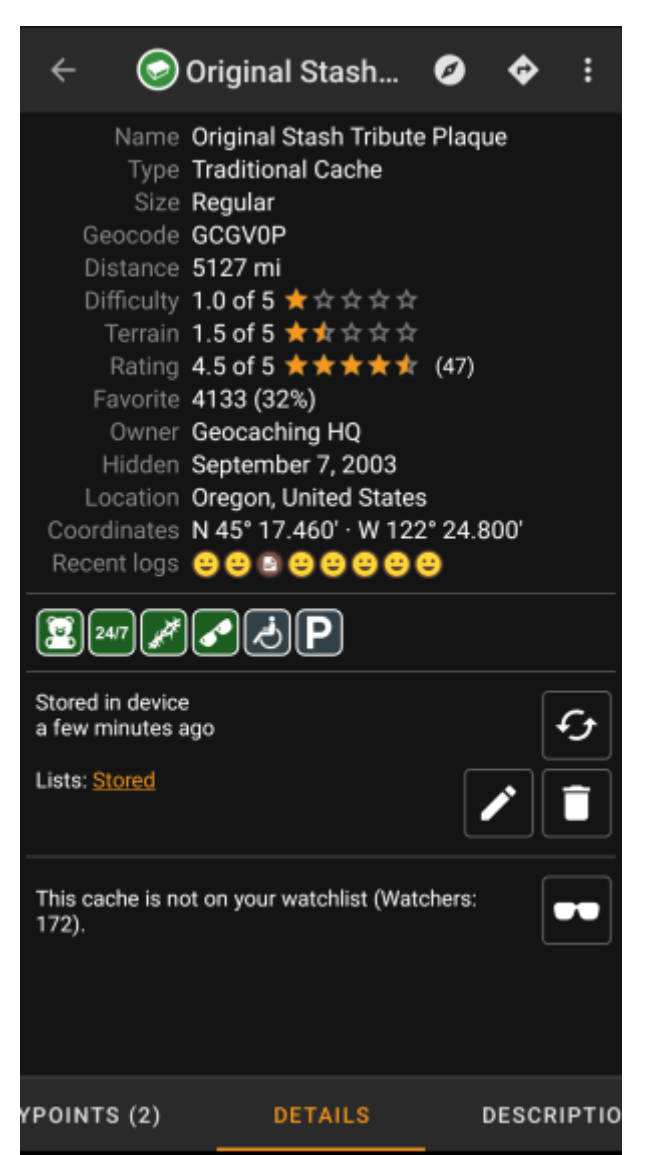

Kätkön tiedot on jaettu useampaan välilehteen, joiden välillä voi liikkua pyyhkäisemällä vasemmalta oikealle tai toisinpäin. [Oletusasetuksena](https://cgeo.droescher.eu/fi/mainmenu/settings#cache_details) Yksityiskohdat-välilehti aukeaa aina ensimmäisenä.

Jokaisen välilehden [alaosassa](#page--1-0) näet nykyisen välilehden nimen, ja voit käyttää myös tätä siirtymiseen välilehtien välillä. [Yläosan valikko](#page--1-0) on sama kaikilla välilehdillä.

Näet täydellisen listan välilehdistä alla olevassa taulukossa. Kuvien klikkaus avaa isomman version, otsikoiden klikkaus vie sinut tässä käyttöoppaassa kyseisen välilehden omaan osioon:

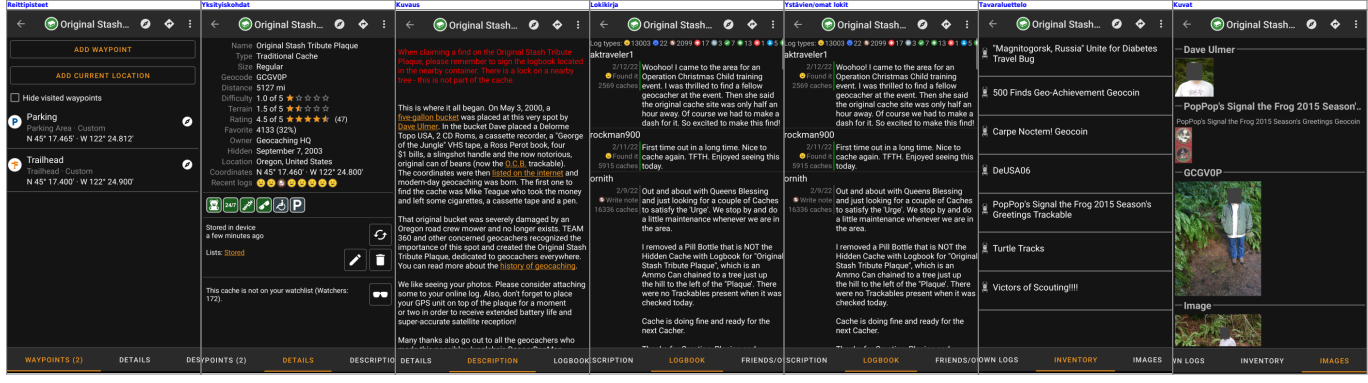

# <span id="page-2-0"></span>**Yläpalkin valikko**

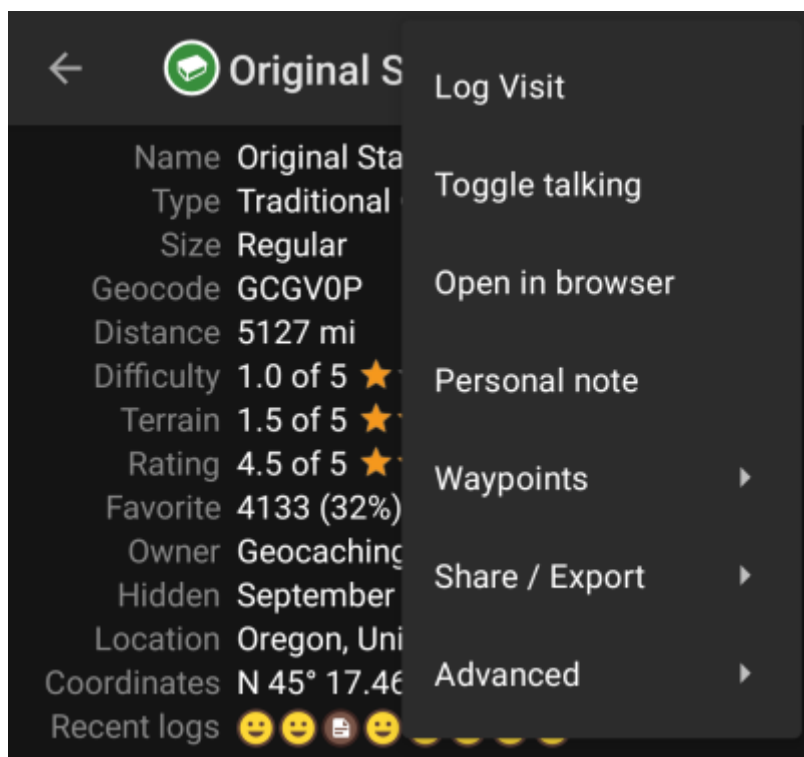

Yläpalkin valikko on näkyvillä kaikilla välilehdillä ja tarjoaa kyseiselle kätkölle useita toimintoja:

Kuvakkeet yläpalkissa ja sisältö kolmen pisteen menun takana jaetaan dynaamisesti laitteesi näytön resoluution ja näytön suunnan mukaisesti. Joten on mahdollista, että näytettyjen kuvakkeiden sekä menun takaa löytyvien valintojen määrä vaihtelee. Kun valikon valinta on näytetty kuvakkeena, voit painaa sitä pitkään nähdäksesi sen toiminnon nimen.

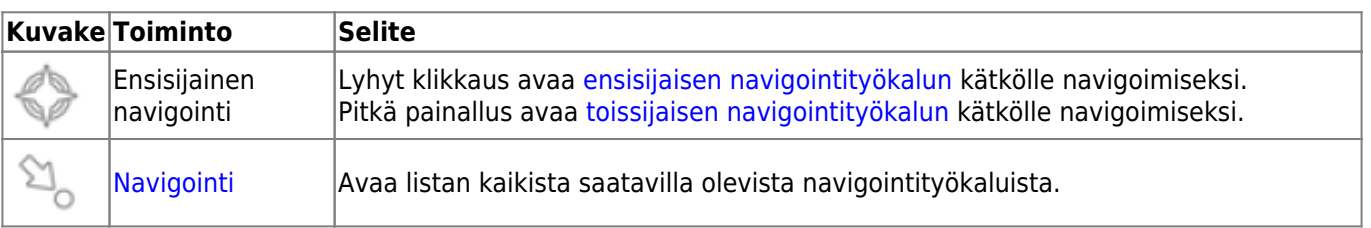

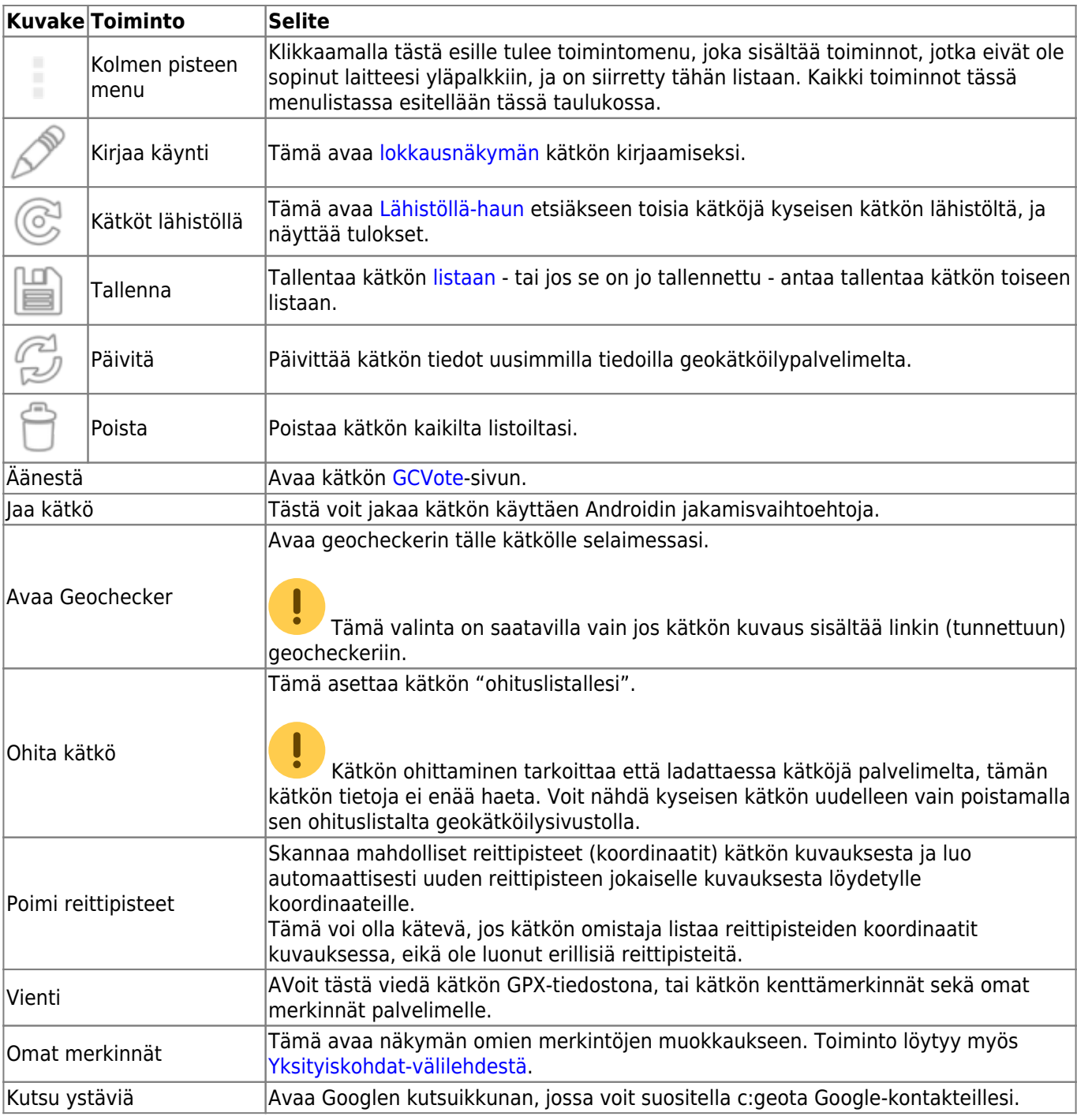

# <span id="page-3-0"></span>**Yksityiskohdat-välilehti**

Tämä välilehti avataan oletuksena (jos et ole muuttanut ensimmäistä sivua [asetuksista\)](https://cgeo.droescher.eu/fi/mainmenu/settings#cache_details) ja näyttää sinulle kätkön tärkeimmät tiedot.

### <span id="page-3-1"></span>**Kätkön tiedot**

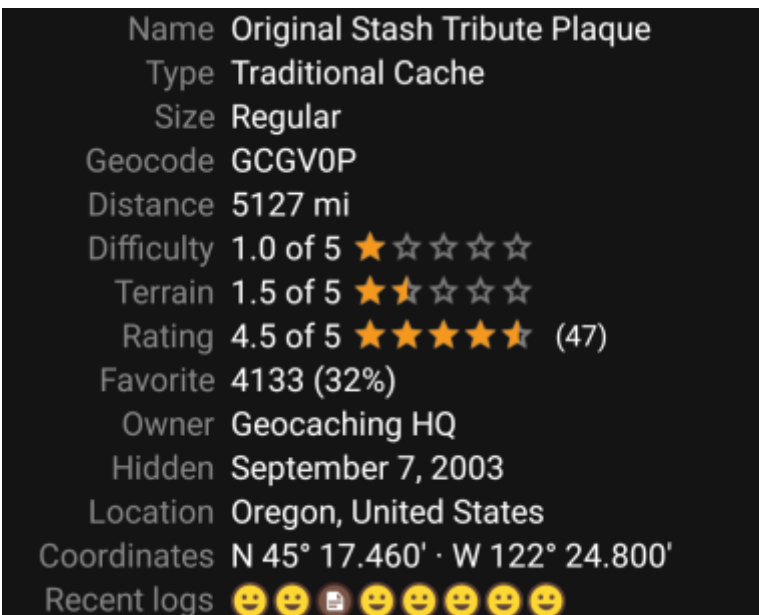

Tämä osio yksityiskohdat-välilehdestä näyttää kätkön tiedot:

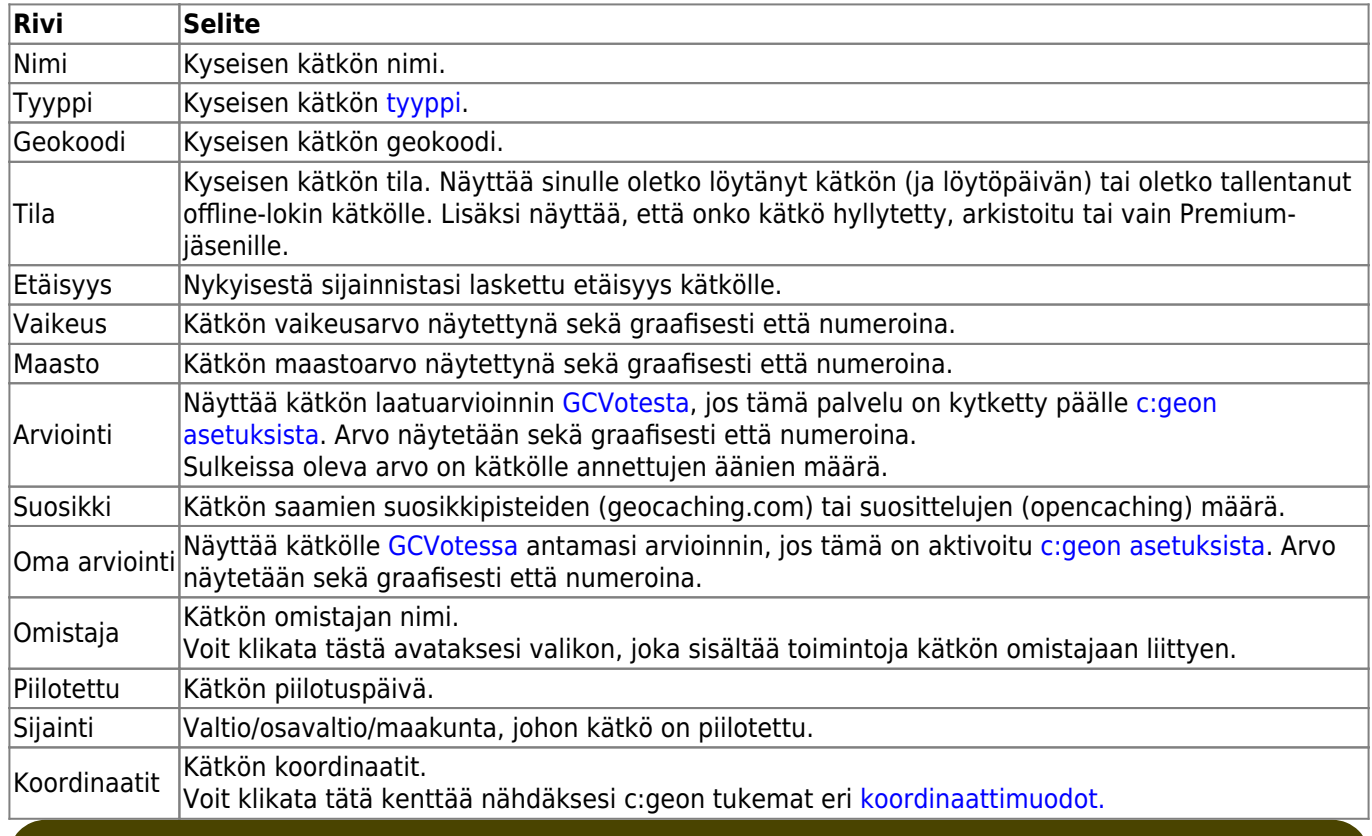

Voit painaa pitkään joitakin ylläolevia kenttiä kopioidaksesi tiedon leikepöydälle tai jakaaksesi sen.

### <span id="page-4-0"></span>**Attribuutit**

靊

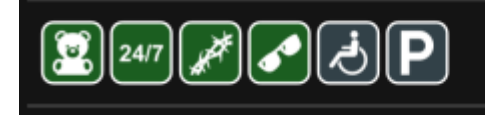

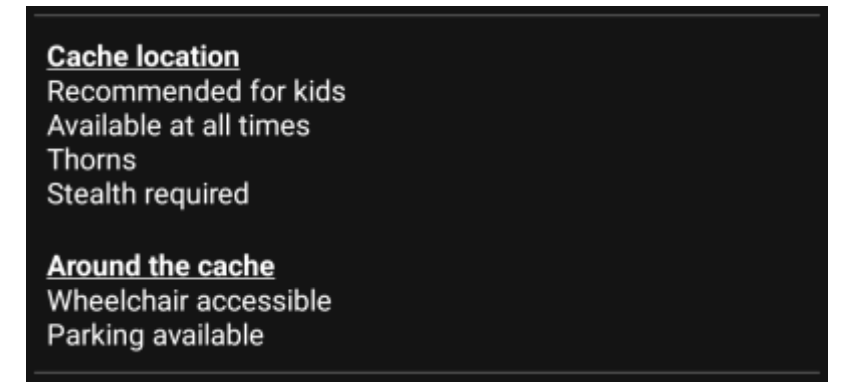

Tämä osio yksityiskohdat-välilehdestä näyttää kätkön omistajan kätkölle asettamat attribuutit kuvakkeina. Tämä osio ei ole näkyvissä siinä tapauksessa jos omistaja ei ole asettanut kätkölle attribuutteja.

Voit klikata [attribuuttikuvakkeita](https://cgeo.droescher.eu/fi/attributes) nähdäksesi ne tekstimuodossa.

#### <span id="page-5-0"></span>**Listojen hallinta**

Tämä osio yksityiskohdat-välilehdestä tarjoaa useita vaihtoehtoja kätkön hallitsemiseen listojen ja offline-tilan suhteen.

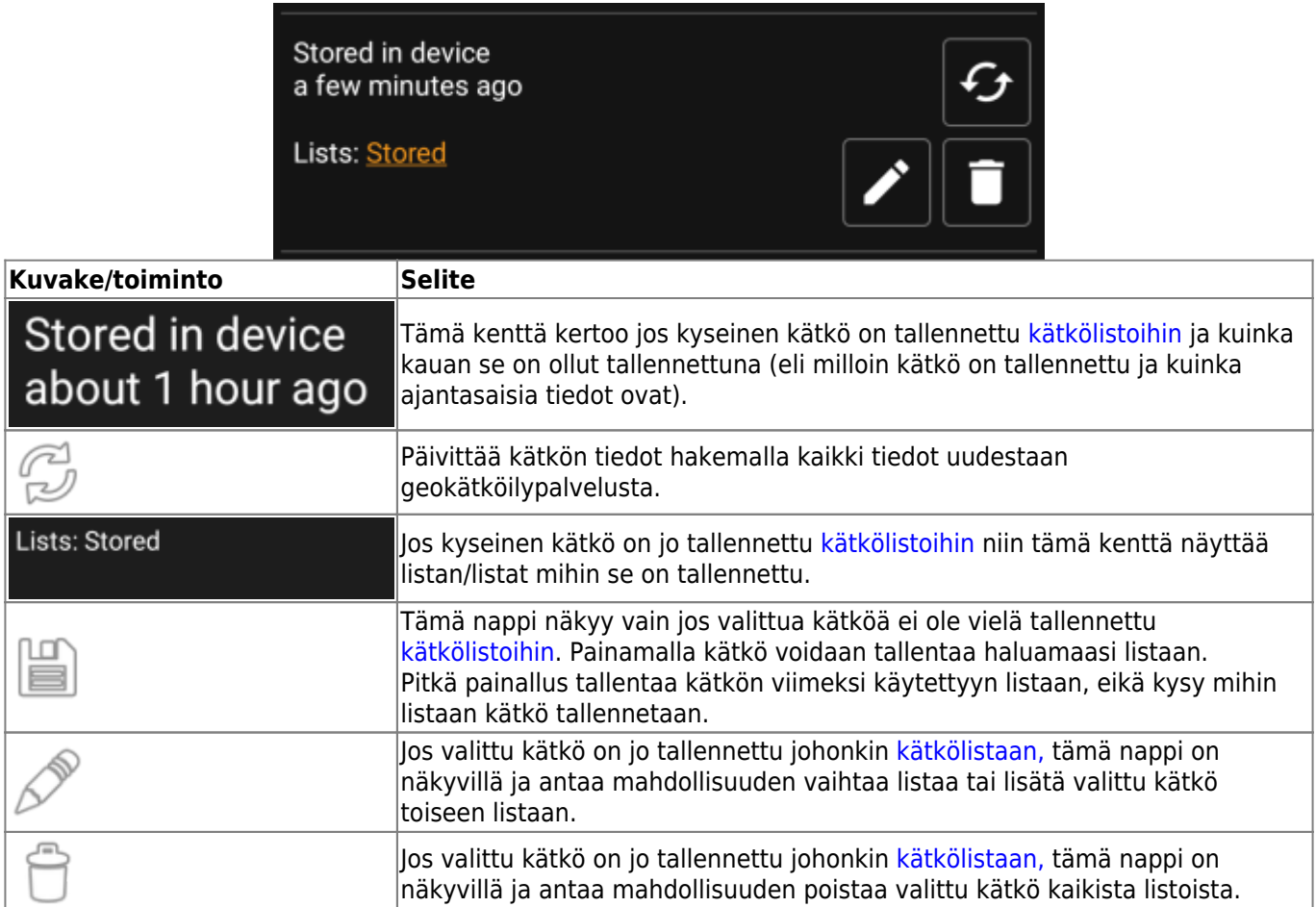

#### <span id="page-5-1"></span>**Seurantalista**

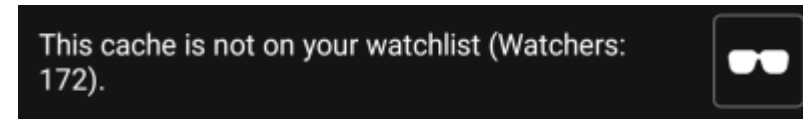

Tämä osio antaa mahdollisuuden kätkön lisäämiseen tai poistamiseen seurantalistaltasi.

Seurantalista on geokätköilysivuston toiminto. Seurantalistalla olevasta kätköstä tulee sähköpostiisi viesti joka kerta, kun kätkölle tehdään kirjaus.

⊕ tai  $\Box$  -nappi lisää/poistaa kätkön seurantalistalta. Seuraajia:-arvo näyttää kuinka monen käyttäjän seurantalistalla kätkö on.

#### <span id="page-6-0"></span>**Suosikki**

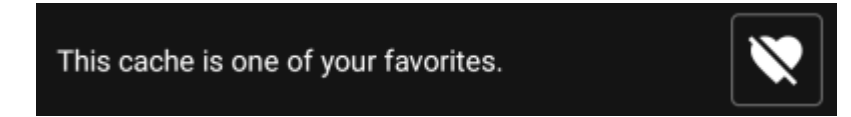

Tämä osio näyttää, annoitko suosikkipisteen kätkölle.

tai  $\Box$  -nappi näytetään vain jos olet löytänyt kätkön, ja lisää/poistaa kätkön suosikeista.

### <span id="page-6-1"></span>**Esikatselukartta**

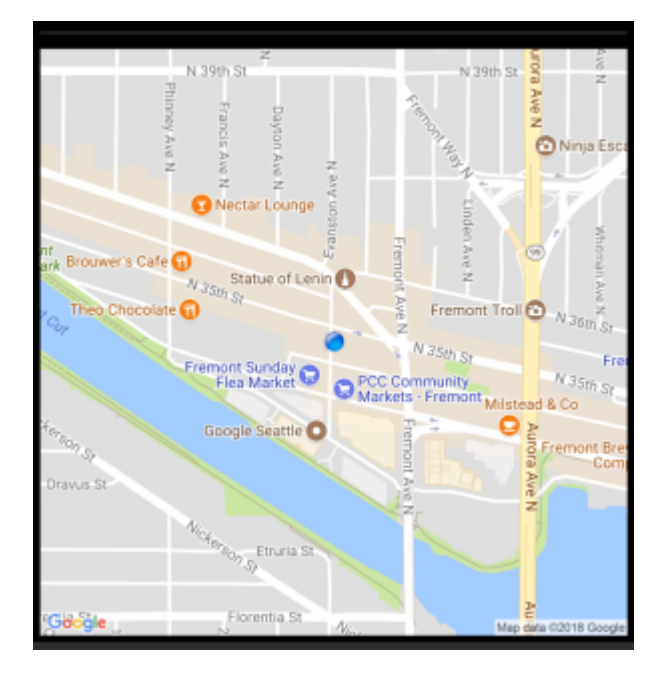

Esikatselukartta tarjoaa nopean vilkaisun kätkön sijainnin kartalle. Näet Googlen staattisen kartan, joka näyttää kätkön listattujen koordinaattien ympärillä olevan alueen, ja kätkön sijainnin sinisellä pisteellä.

> Esikatselukartta näytetään vain, jos olet kytkenyt [asetuksista](https://cgeo.droescher.eu/fi/mainmenu/settings#offline_data) staattiset kartat päälle.

E.

## <span id="page-7-0"></span>**Reittipisteet-välilehti**

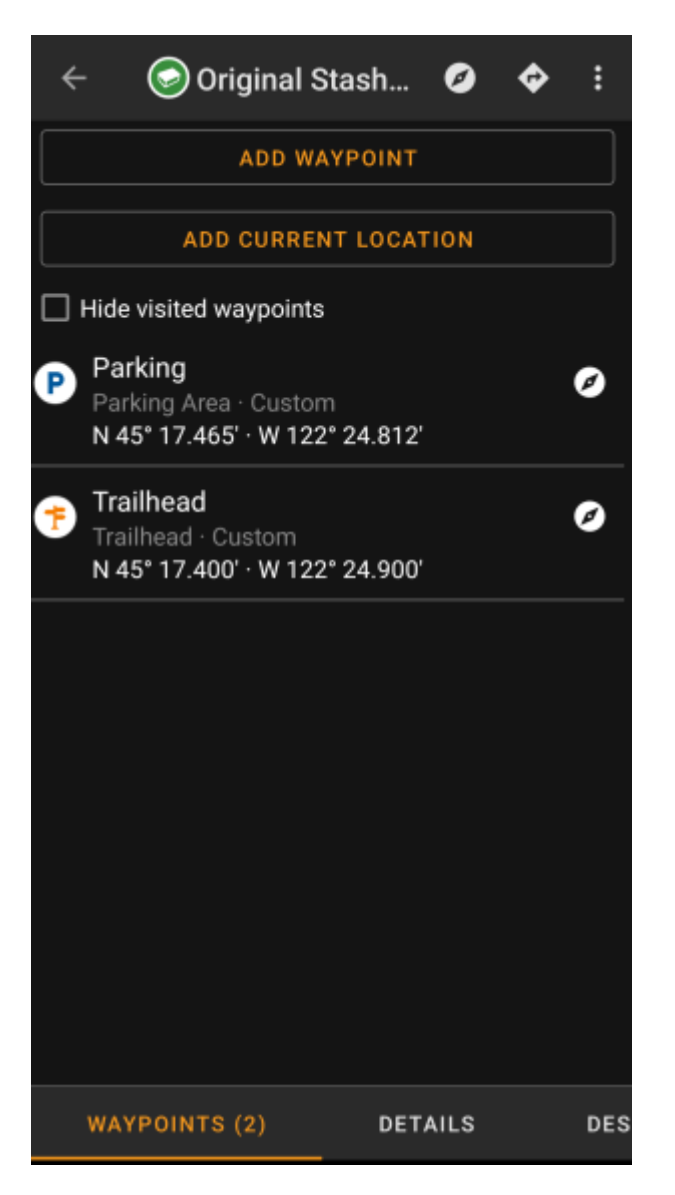

Tämä välilehti sisältää kaikki kätkön reittipisteet ja niiden tiedot. Välilehti näyttää kätkön omistajan määrittämät reittipisteet, ja antaa mahdollisuuden lisätä omia reittipisteitä kätkölle.

Reittipistetiedot näkyvät seuraavasti:

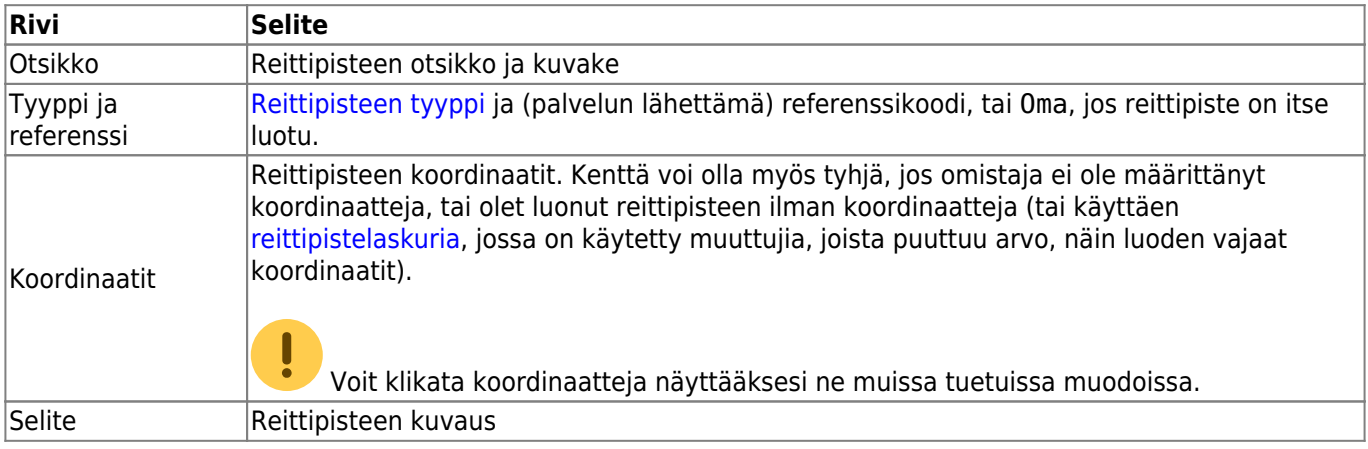

Reittipisteen lyhyt klikkaus avaa [reittipisteen muokkausnäkymän](#page--1-0). Pitkä painallus avaa [alavalikon,](#page--1-0) joka sisältää useita valintoja reittipisteelle.

Klikkaamalla Lisää reittipiste avautuu [reittipisteen muokkausnäkymä](#page--1-0), jossa voit luoda oman reittipisteen kätkölle.

#### <span id="page-8-0"></span>**Reittipisteiden tyypit**

Reittipisteet ovat erityyppisiä, kuten alla:

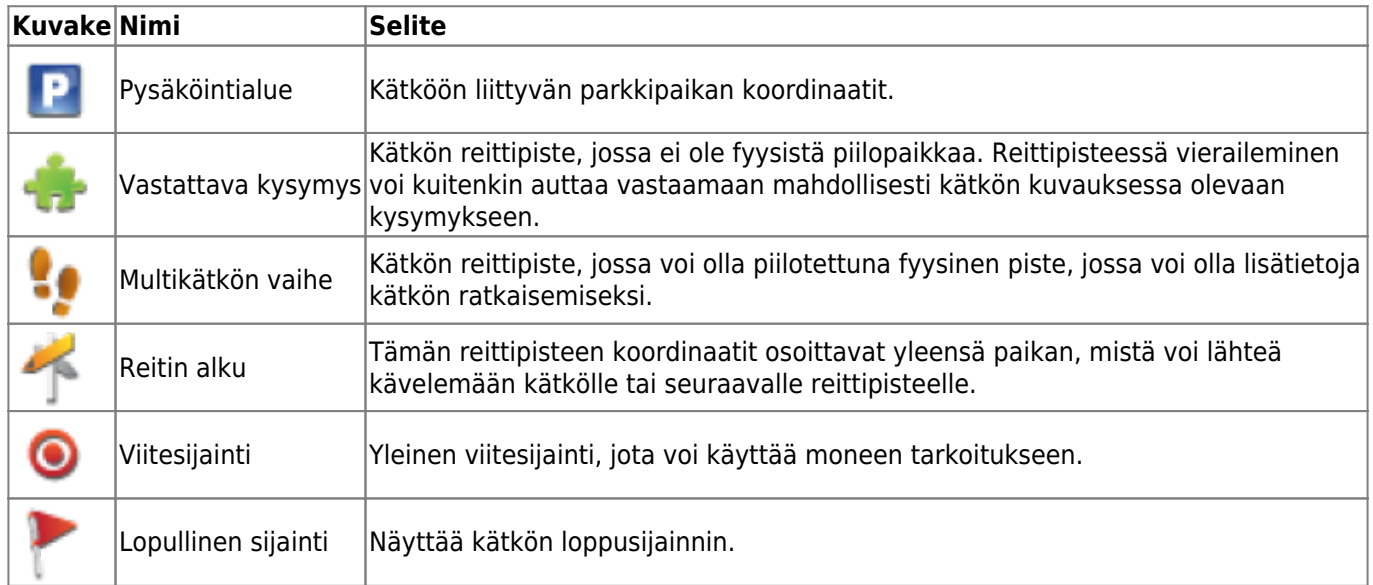

#### <span id="page-8-1"></span>**Reittipisteen muokkausnäkymä**

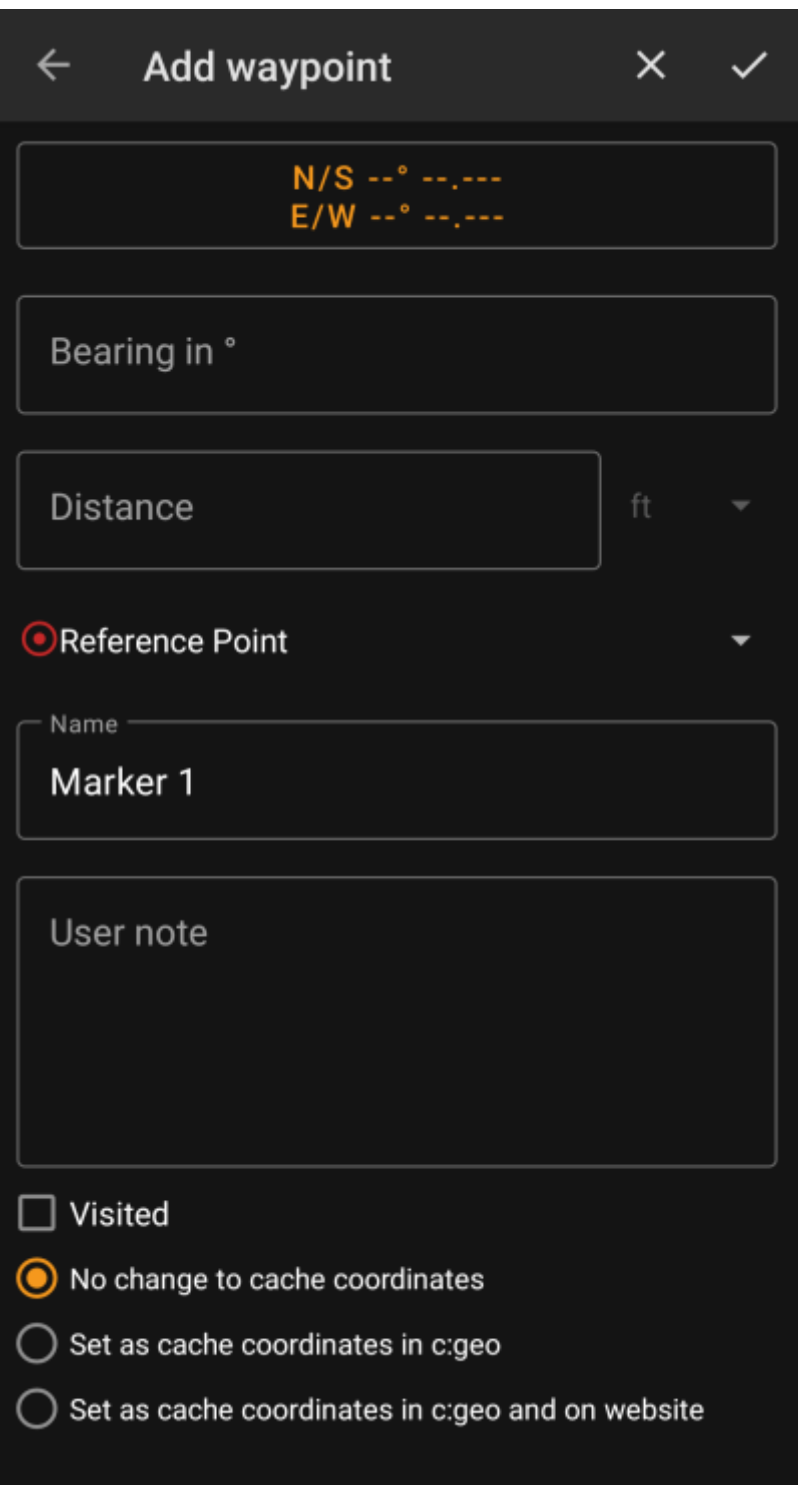

Seuraavassa taulukossa kuvataan reittipisteen muokkausnäkymän toiminnot:

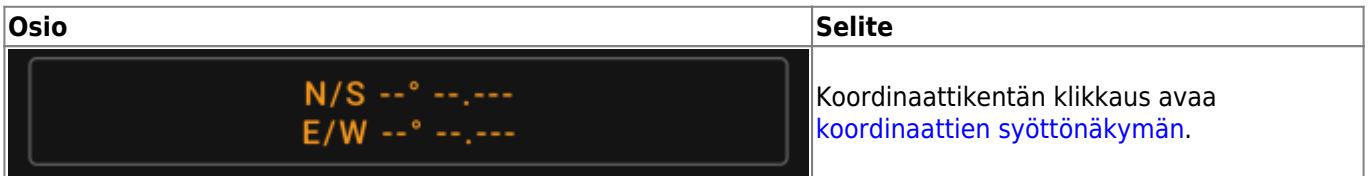

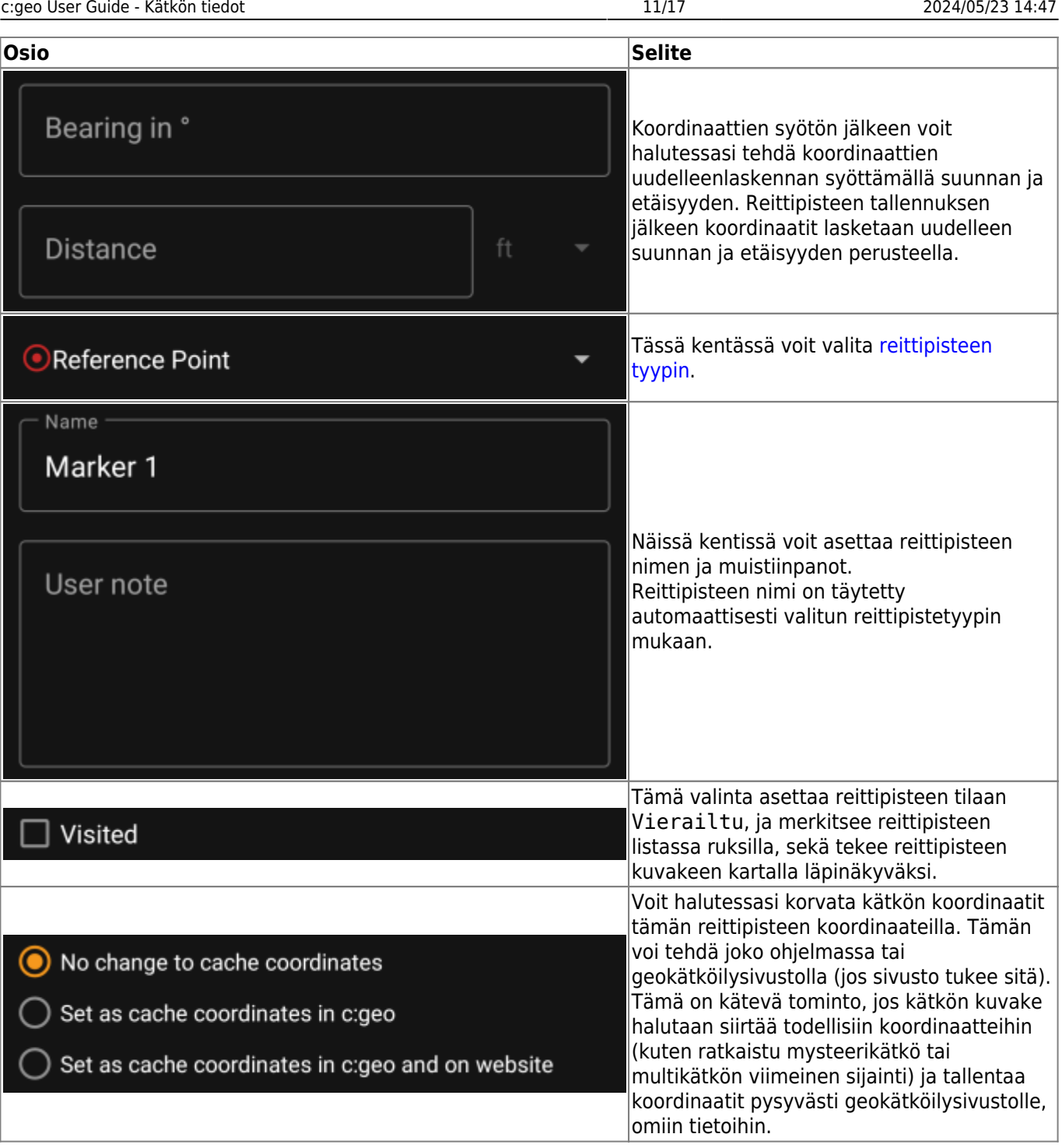

### <span id="page-10-0"></span>**Reittipisteen alavalikko**

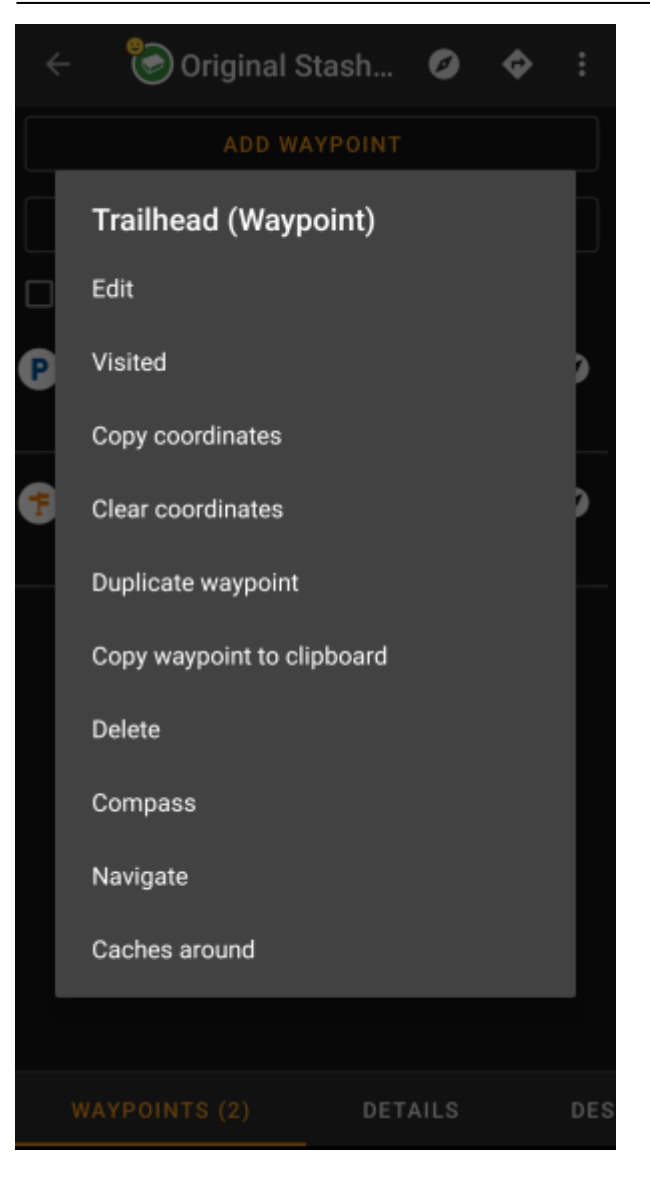

Reittipisteen pitkä painallus avaa alavalikon, joka sisältää reittipisteelle useita toimintoja:

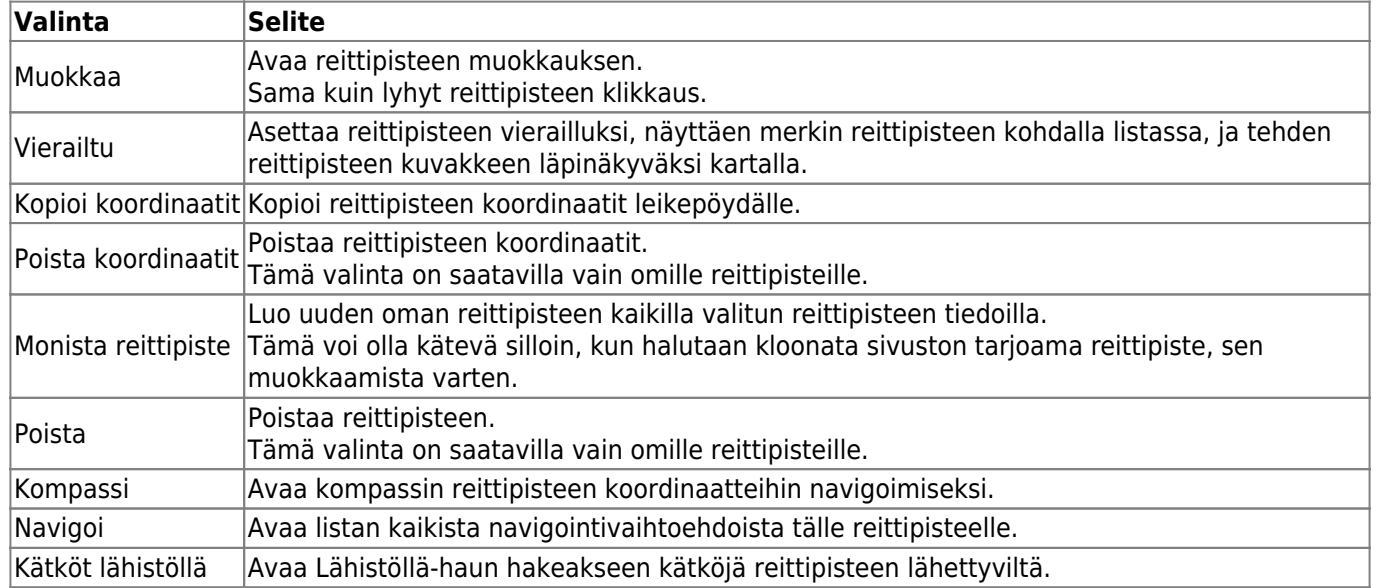

# <span id="page-11-0"></span>**Kuvaus-välilehti**

<span id="page-12-0"></span>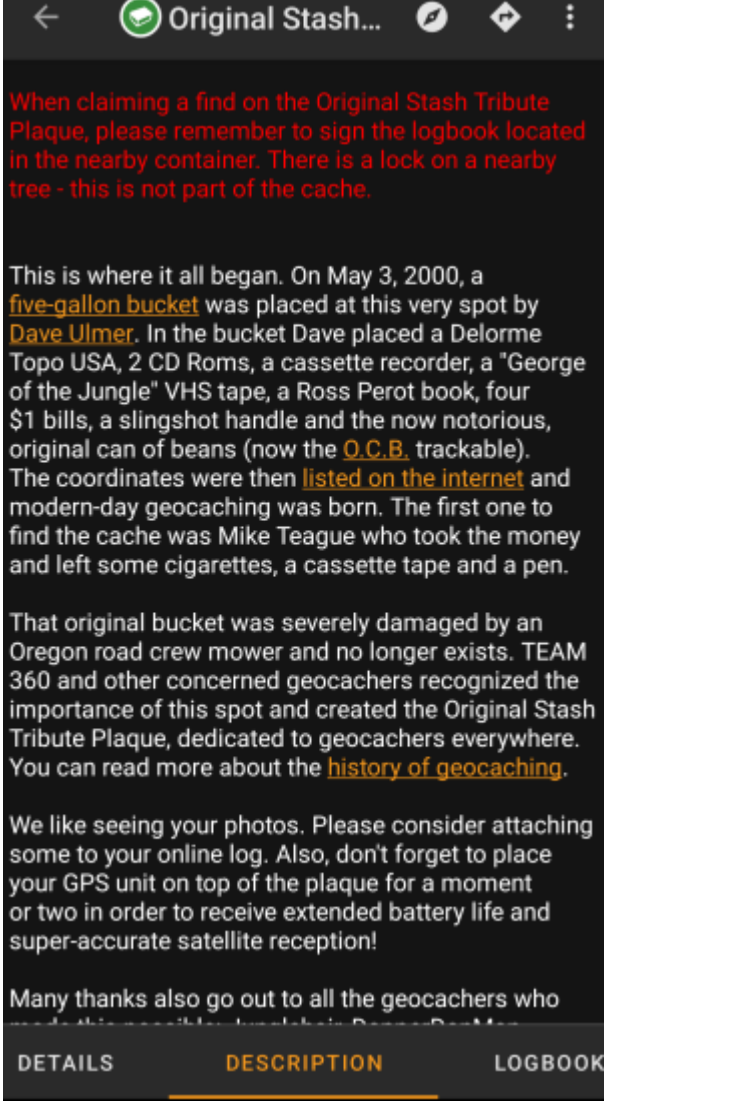

Kuvauksen välilehti pääasiassa sisältää kätkön omistajan asettamat tiedot. Vieritettävän kätkökuvauksen alla löydät osiot, jotka sisältävät [kätkön vihjeen](#page--1-0) sekä [omat muistiinpanot](#page-13-3).

Voit klikata kätkön kuvausta kopioidaksesi tekstin tai sen osan leikepöydälle. Lisäksi voit käyttää tekstin valintaa aloittaaksesi kuvauksen [kääntämisen](https://cgeo.droescher.eu/fi/mainmenu/utilityprograms) toiselle kielelle.

### <span id="page-12-1"></span>**Vihjeosio**

Hint

Hfr lbhe cerivbhf nafjref vagb guvf rdhngvba (N+O+P+Q +R+S+T+U+V+W+X+Y+Z)-1. Gur nafjre jvyy or  $0 - 1$ .

CO Spoiler images

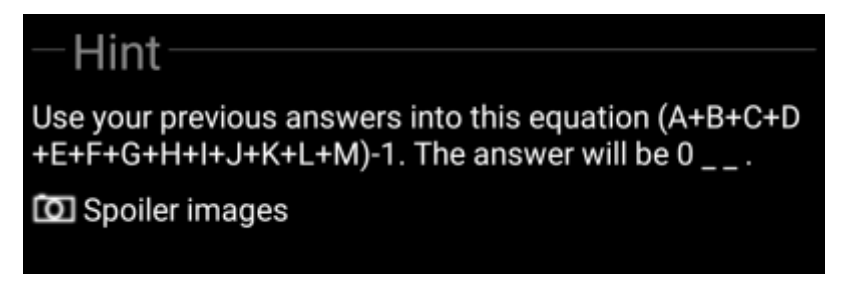

Tämä osio sisältää kätkön vihjeen, jos omistaja on asettanut sellaisen. Oletuksena vihje on koodattu (vasen kuva), jotta kätkön mahdollinen paikka ei näy heti. Purkaaksesi koodauksen, klikkaa koodatun tekstin päältä (oikea kuva).

Jos omistaja on ladannut kuvia kätkölle, löydät klikattavan linkin kuviin vihjetekstin alapuolella.

#### <span id="page-13-3"></span><span id="page-13-0"></span>**Personal note**

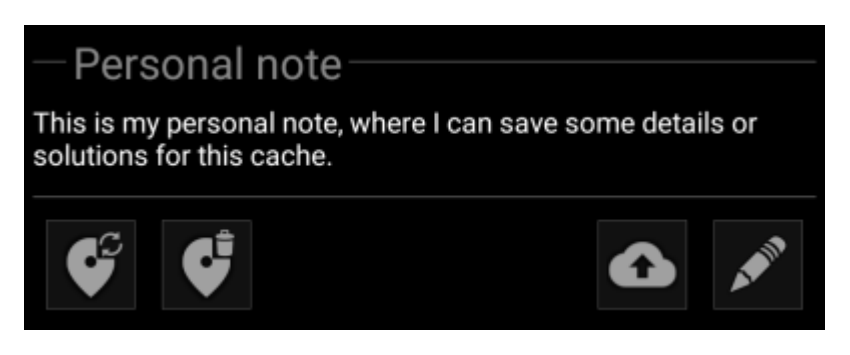

This section contains your personal cache note. Notes you have entered on the geocaching server will be shown here, and you have the possibility to add/edit the note and upload it to the server (for geocaching.com uploading is only supported for [premium members\)](https://cgeo.droescher.eu/fi/basicmembers).

 If different cache notes exist on the server and locally in c:geo while the cache is refreshed, both notes will be kept and separated by - - -.

## <span id="page-13-2"></span><span id="page-13-1"></span>**Logbook tab**

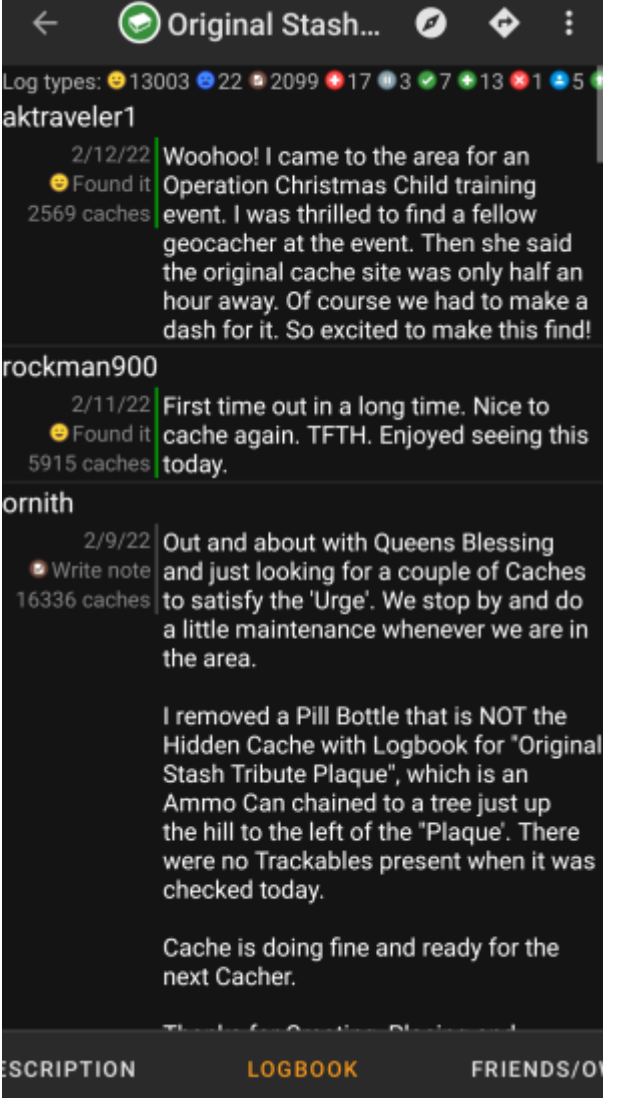

The cache details can contain two different logbook tabs. The tab named Logbook contains the most recent 35 log entries of the cache, while the tab Friends/Own Logs contains all the logs of your geocaching friends (a server function of geocaching.com) as well as all your own logs for this cache.

On the top of the logbook you will find the logbook summary of the cache, providing information about which type of logs and how many of them have been posted for this cache.

Below you will see a scroll able list with the log entries, each containing the username, the log date, the log type, the total finds of the user and the log text.

Color markes indicate the different log type allowing an easy distinction between "good" log types (e.g. found, activated) and "bad" log types (e.g. Not found, Deactivated).

 In case the log contains spoilers, the logging user can decide to encrypt the log entry. In this case you can click on the log entry to decode the log text.

Clicking on the username will open a context menu with owner related [search options.](https://cgeo.droescher.eu/fi/mainmenu/search)

<span id="page-14-0"></span>Long click on the log text allows you to copy the text to your clipboard. Furthermore you can use it to trigger [translating](https://cgeo.droescher.eu/fi/mainmenu/utilityprograms) the log into another language.

### <span id="page-15-0"></span>**Inventory tab**

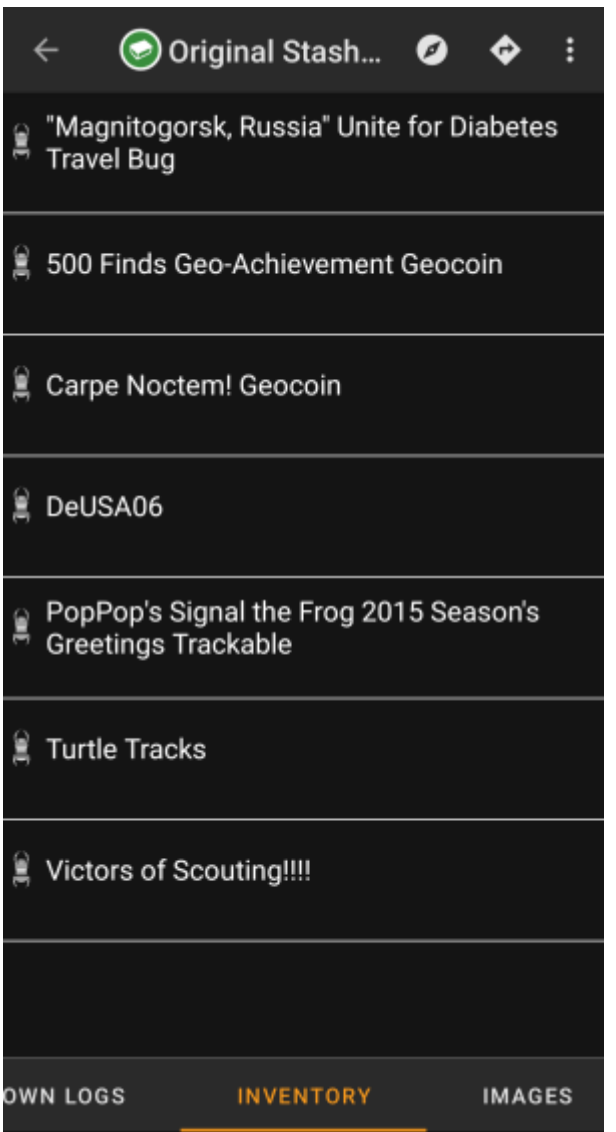

This tab shows the trackable inventory of the cache. The tab is only present if the cache contains trackables.

It will show the type icon and the name of the trackable. Clicking on a list entry will open the [trackable detail](https://cgeo.droescher.eu/fi/trackabledetails) [page,](https://cgeo.droescher.eu/fi/trackabledetails) providing more information about the trackable.

## <span id="page-15-2"></span><span id="page-15-1"></span>**Image tab**

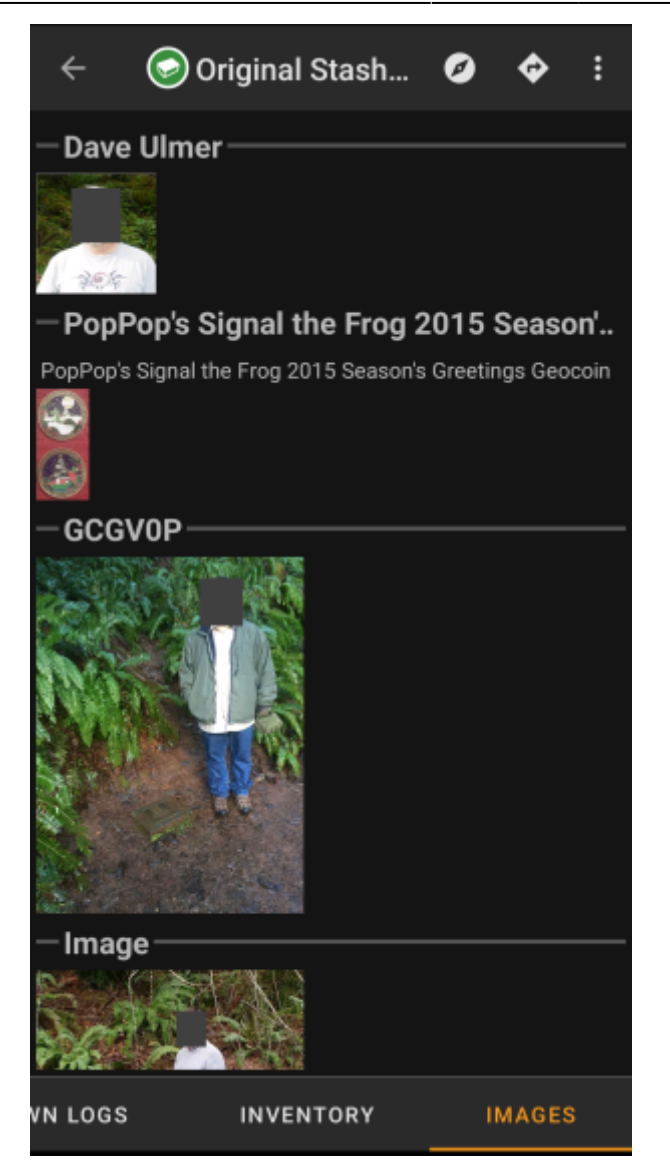

This tab contains the images available for the cache. It will contain all pictures from the cache description as well as all pictures attached to logbook entries available in the [logbook tab.](#page-13-2)

 This is not the same function as the cache gallery on the geocaching web page, as only the log pictures of the most recent 35 logs but not all are shown here.

Clicking on an image opens the picture in your default image viewer.

If the image contains coordinates in its header info, a small compass rose icon will be shown on the lower left corner of the image. In this case you can short click or long click on that icon to start your preferred or secondary preferred [navigation](https://cgeo.droescher.eu/fi/navigation). Long click on the image itself will in this case open a context menu, where you can create a new waypoint with these coordinates.